# 学员操作手册

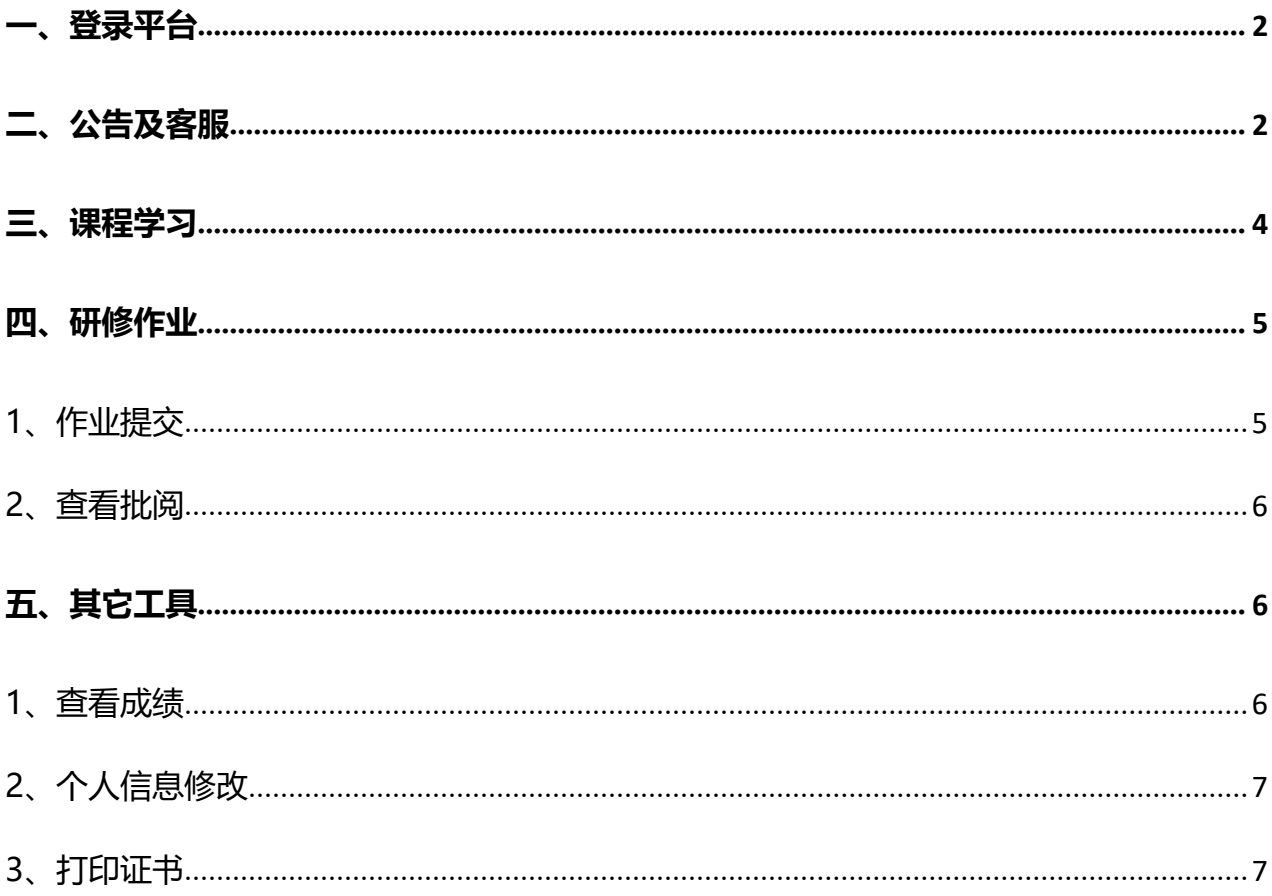

<span id="page-1-0"></span>**一、登录平台**

登录地址: 21timb.study.teacheredu.cn;

或登录方式: 搜索"福建教师教育网"→培训中心→培训入口→福州市培训→台江区民办 幼儿园教师教育教学能力提升远程培训**,**登录用户名:身份证号码,密码:身份证号后六位。

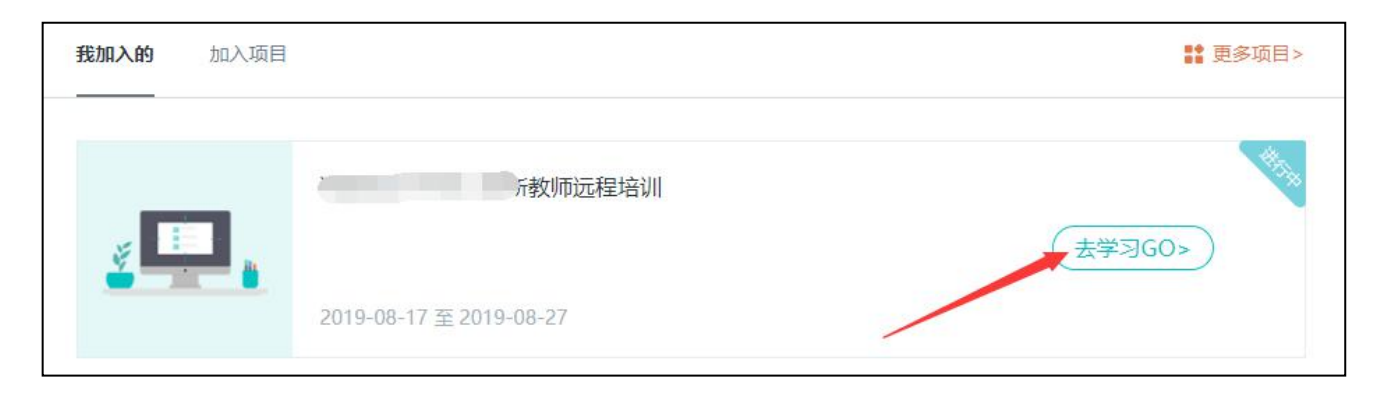

**注意**: ① 登录前请保证网络流畅, 建议使用 360 安全浏览器的极速模式学习;

② 登录时请务必确保网址和用户名密码正确,否则无法登录及正常学习。

# <span id="page-1-1"></span>**二、公告及客服**

**1.公告**

在公告和项目动态处查看考核要求、平台操作手册及项目组发布的有关通知及<mark>每周学情统</mark>

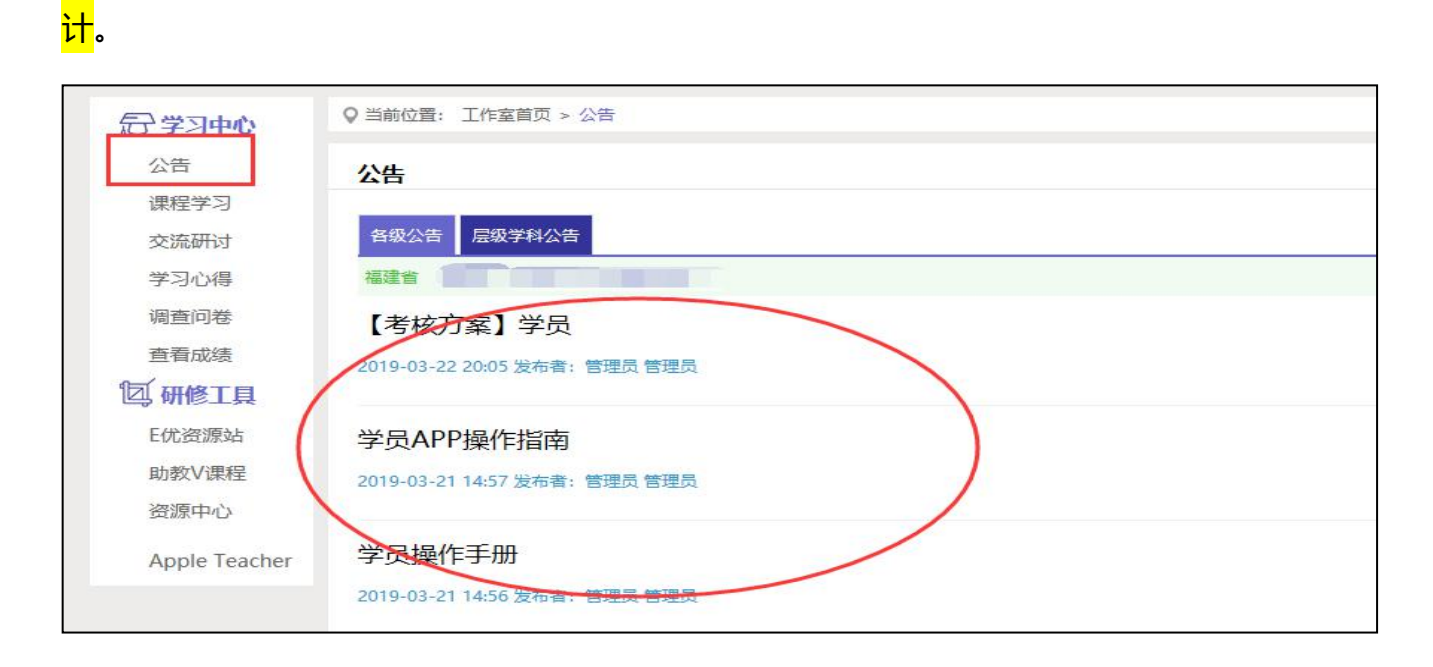

#### **2.客服咨询**

- (1)客服热线:400-010-0910(限工作时间:每周一至周五 9:00—17:30)
- (2)乐语咨询:"点击咨询"

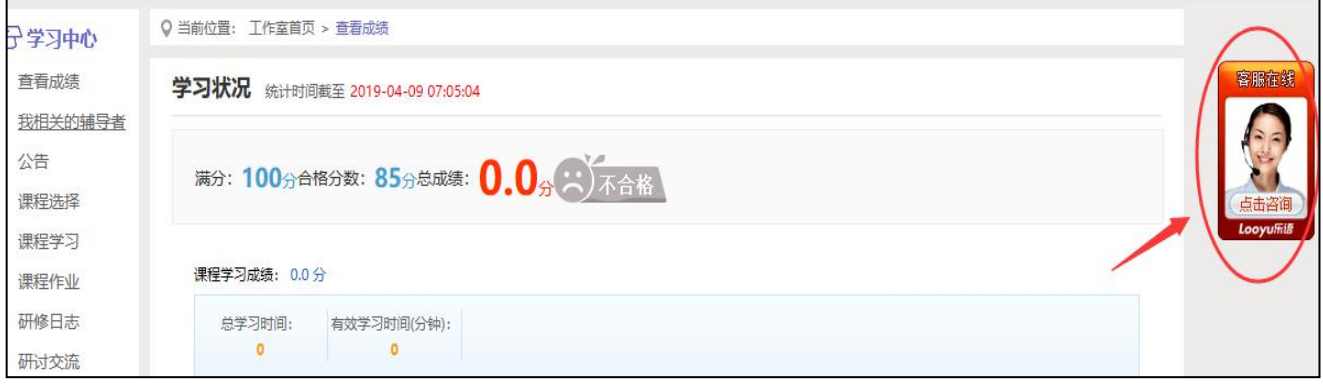

# 1 工作时间: 可在线咨询

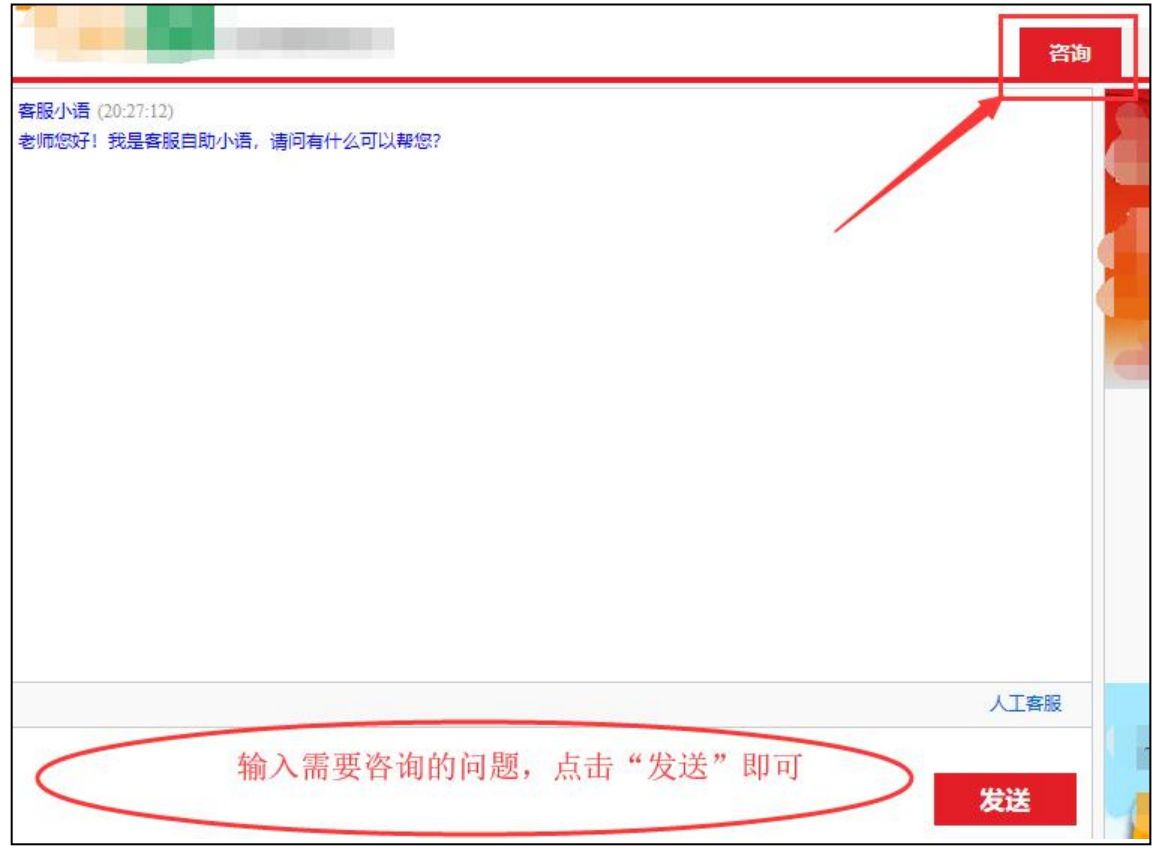

2 非工作时间:可留言

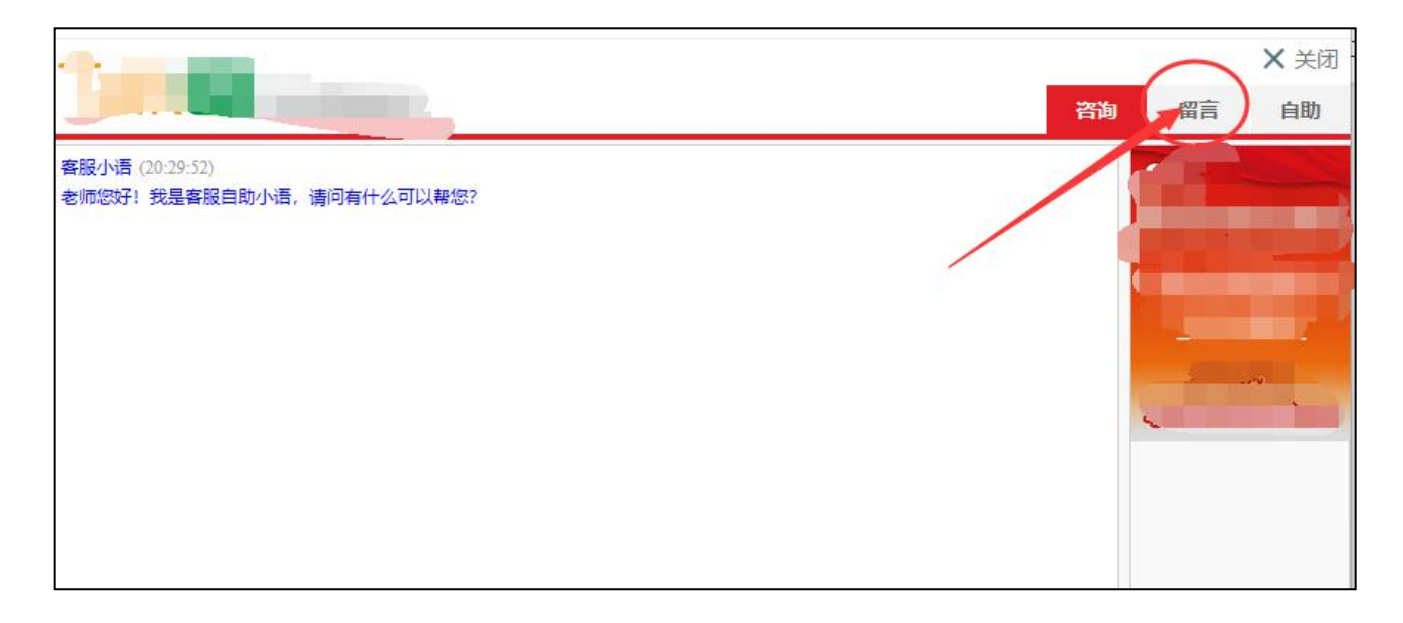

# <span id="page-3-0"></span>**三、课程学习**

点击平台左侧学习中心下的"课程学习",点击对应课程右侧"去学习"即可进入课程学 习界面;进入课程学习界面之后,右上角会显示本次学习时间及累计学习时间,课程学习过程 中,会随机弹出计时确认框,需要点击确定按钮方可继续学习课程和记录已学时间。

要<mark>退出页面</mark>时需点击"结束学习"按钮退出,否则本次学习时间无法累计。点击"结束学 习"退出之后可在课程学习界面课程名称后查看本次学习时间是否累计。

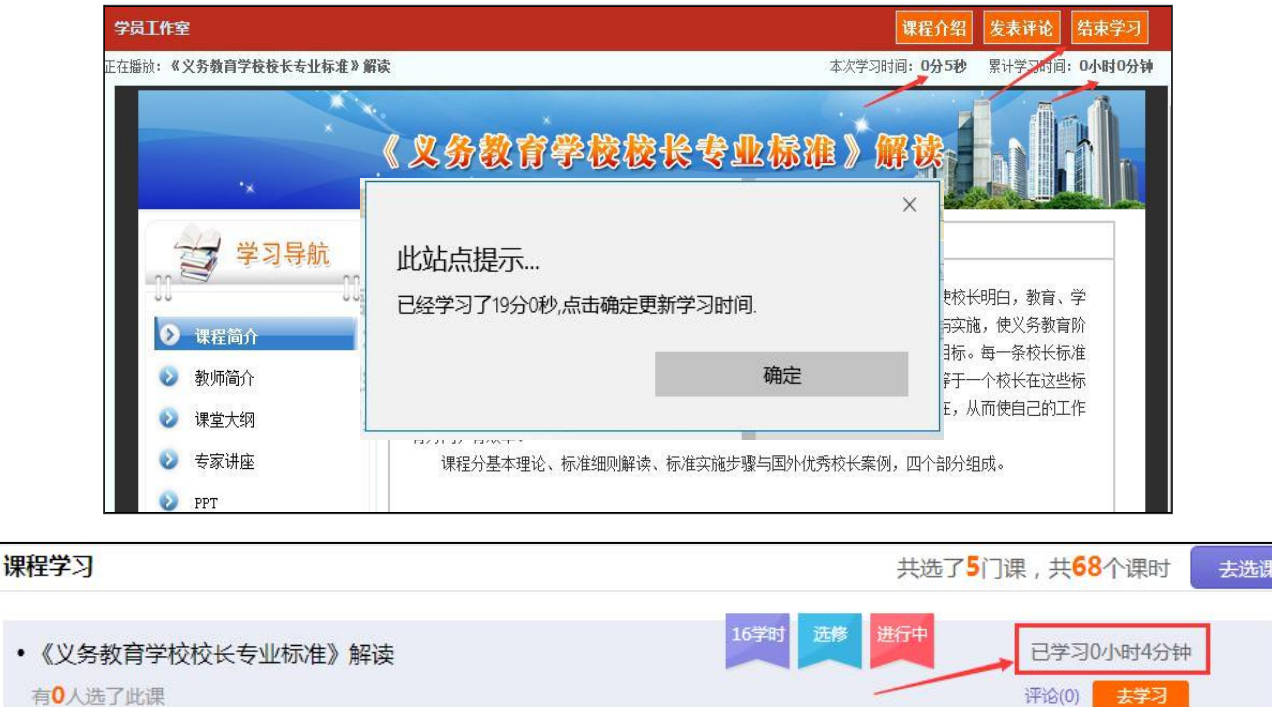

**注意**:① 选课时请务必按照个人需求选课,已选课程可以取消,也可进行多次选课;

② 退出课程学习界面时,请务必确保本次学习时间已累计再退出界面。

### <span id="page-4-0"></span>**四、研修作业**

#### <span id="page-4-1"></span>**1、作业提交**

点击左侧功能菜单中的"研修作业"按钮,进入作业列表,当研修作业发布之后,可以在 "未提交作业"界面查看作业要求及剩余提交时间,作业提交之后可在"已提交作业"界面查 看提交的作业,作业存为草稿之后可在"作业草稿"界面查看存为草稿的作业。

在"未提交作业"界面点击"提交"按钮,可进入提交研修作业页面,在文本框中输入作 业内容,后点击提交按钮即可完成作业提交。

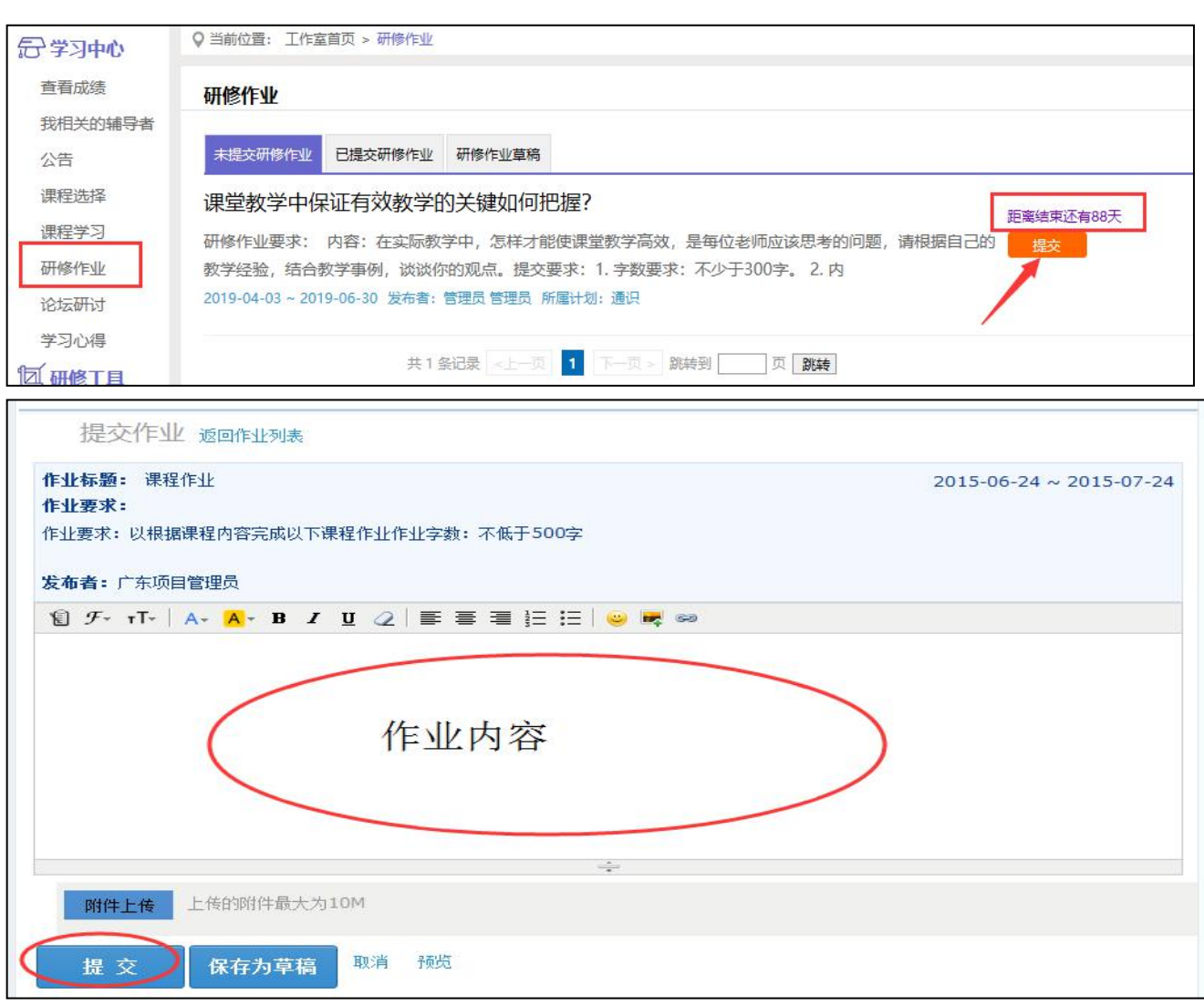

#### <span id="page-5-0"></span>**2、查看批阅**

提交研修作业后在作业页面,点击 "已提交研修作业"按钮,可以查看批阅情况,辅导 教师评定的等级和评语。未批阅或被批阅为"不合格"的研修作业只要未过截止提交时间,可 以点击研修作业右侧的"重新提交"按钮,进行修改。

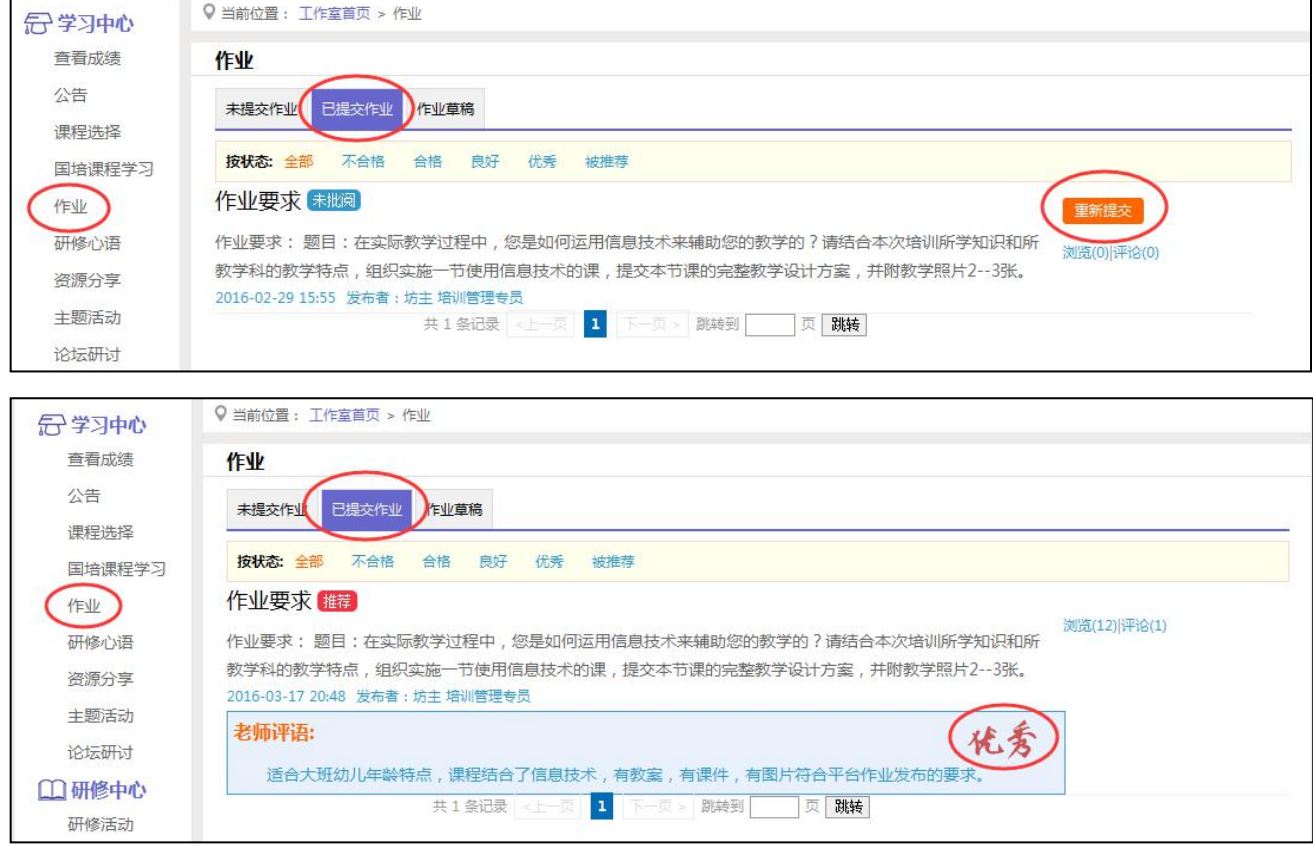

#### **注意**:① 提交作业时请务必注意截止提交日期,超过截止提交日期无法提交作业;

② 请务必按照作业要求提交作业。

# <span id="page-5-1"></span>**五、其它工具**

#### <span id="page-5-2"></span>**1、查看成绩**

点击"查看成绩"进入可查看截止统计时间之前的各考核项成绩,统计时间后学习的内容 在下一个时间段更新出来,一般 4-6 小时更新一次。

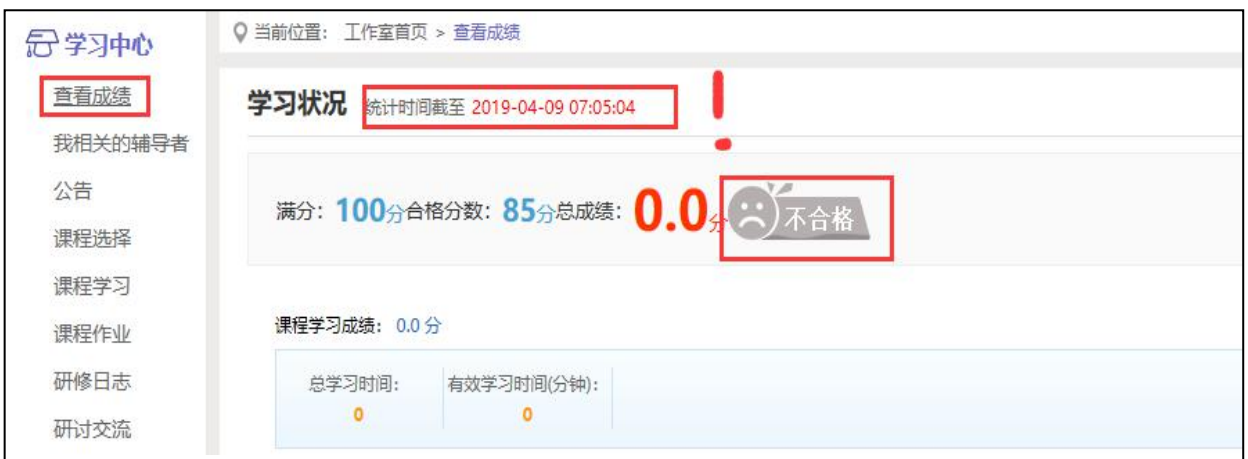

#### <span id="page-6-0"></span>**2、个人信息修改**

检查姓名、学校、学科是否有误,若有误可找客服。

#### <span id="page-6-1"></span>**3、打印证书**

打印证书等培训结束,平台将统一短信通知。